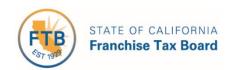

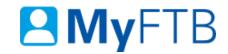

# Tax Professional: Power of Attorney (POA) Declaration – Add or Edit an Email Address

MyFTB allows you to add or edit the email address for **all active representatives listed** on an active POA declaration.

FTB no longer mails copies of notices to representatives. **It is important to keep the email addresses current**. We notify representatives by email when there are documents available to view online for your POA clients.

Email address information added or updated will **only update** this POA declaration. It **does not update** a representative's contact information on their profile.

For information about other actions related to POA declarations, refer to:

- Power of Attorney (POA) Declaration Add Representative
- Power of Attorney (POA) Declaration Remove Representative
- Power of Attorney (POA) Declaration Revoke POA Declaration
- Power of Attorney (POA) Declaration Maintain Associates List

# To add or edit a representative's email address on an active POA declaration:

- Log in to your MyFTB Tax Professional account.
  - ➤ Once you're logged into MyFTB, if you need help with the page you're on, select the question mark icon "?" in the upper right corner of that page.
- View your Client List.
  - From your **Tax Professional Overview** page, select:
    - Client List from your Main Navigation Menu, or
    - The View Client List link in your Quick Links section.
- Search for your client whose POA declaration you want to update, <u>refer to Client List</u> <u>Search for Client</u>.
- Follow the steps below.

# **Steps**

# **Step 1: View POA Declaration(s)**

• Select the **View Details** link in the **Actions** column of your **Client List** for the POA client whose POA declaration you to want to edit.

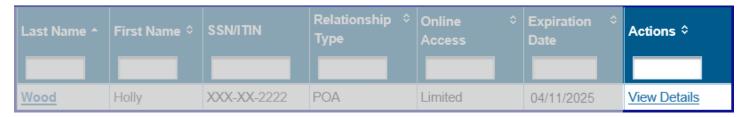

# Step 2: Select POA Declaration to Edit or Add Email

The **Taxpayer Relationship Detail** page displays **all POA and TIA relationships** you have with this client.

To update a representative's email address on a POA declaration, select the View POA
 Detail link, in the Actions column, in the Power of Attorney (POA) Relationships with section, for the active POA declaration you want to update.

| Status Date ≎ | Status ≎ | Declaration \$\div\$ | Tax Year ≎ | Expiration Date \$ | Actions         |
|---------------|----------|----------------------|------------|--------------------|-----------------|
| 12/20/2017    | Active   | 0000000              | All        | 12/20/2023         | View POA Detail |

# **Step 3: View List of Active Representatives Listed on POA Declaration**

The **Power of Attorney Detail** page allows you to review and edit POA declaration information. Actions available depend on the status of the POA declaration. To view a list of statuses and actions available, select the question mark icon "?" in the upper right corner of this page.

• Select the **Manage Representatives** link, in the **Representative Information** section, to display the list of **all active representatives** on the POA declaration.

# Manage Representatives

# **Step 4: Select Representative to Update Contact Information**

The **POA Representative List** page includes all "active" and "pending" representatives listed on this POA declaration. You can select to update the contact information for an active representative listed.

• Select the **Edit** link in the **Action** column for the active representative whose email address information you want to update.

**Note**: The **Edit** link will not display for representative(s) with the status of "Pending FTB Approval".

- To add your new email address, continue to Step 5.
- To edit your email address, skip to Step 6.
- To add or edit the email address for another representative, skip to Step 7.

| Primary * | Last Name 🌣 | First Name ≎ | ID Number ≎       | Action      |
|-----------|-------------|--------------|-------------------|-------------|
| ✓         | Case        | Justin       | State Bar: 123456 | <u>Edit</u> |

### **Step 5: Add Your New Email Address**

### Step 5a:

 Select the Add New Email Address link in the Representative Email Address section of the Enter Representative Information window to add your new email address to this POA declaration.

# Add New Email Address

### Step 5b:

• Enter your new email address in the Email field.

| Email: |  |
|--------|--|
| ·      |  |

### Step 5c:

- Select the **Update** button.
  - > Skip to Step 8 to save the email address to this POA declaration.

**Note**: The new email address you entered will automatically be selected to receive notifications about this client. If you want to use a different email address to receive notifications, select the **Edit** link, continue to Step 6.

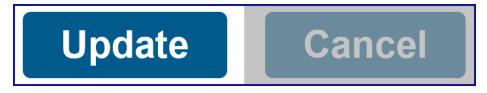

### **Step 6: Edit Your Email Address**

- In the **Representative Email Address** section of the **Enter Representative Information** window, when:
  - One email address displays, edit the email address in the Email field for this POA declaration.

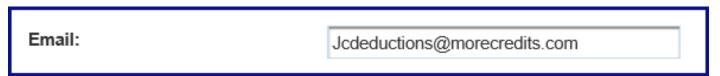

Multiple email addresses display, check the box in the **Select** column next to the email address you want to use on this POA declaration.

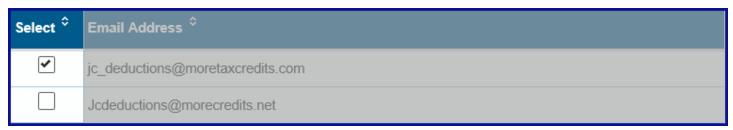

- Select the **Update** button.
  - > Skip to Step 8 to save the email address to this POA declaration.

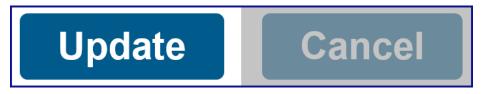

# Step 7: Add or Edit Email Address for Another Listed Representative

You can edit the current email address or add a new email address for another active representative listed on this POA declaration.

### Step 7a:

• In the **Email** field, in the **Representative Email Address** section, of the **Enter Representative Information** window, if:

The email address is displayed, edit the email address displayed for this POA declaration by typing over the email address displayed.

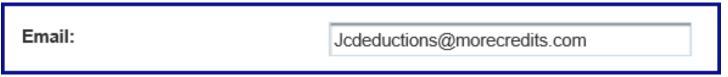

➤ **No email address** is displayed in the **Email** field, enter the representative's new email address for this POA declaration.

| Email: |  |
|--------|--|
|        |  |

#### Step 7b:

- Select **Update** button.
  - Continue to Step 8 to save the email address to this POA declaration.

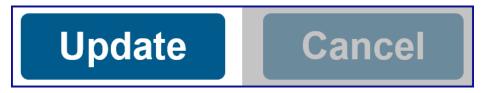

# **Step 8: Save Email Address Information**

**Important!** Updates you made to the email address information **do not display in the table** on this page. You **must save your updates** before you can view them.

• Select **Save** button on the **POA Representative List** page to update this POA declaration with the new email address.

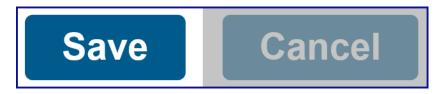

# **Step 9: View New Email Address and Exit Page**

 View the new email address in the Email Address column, in the Representative Information section, on the Power of Attorney Detail page.

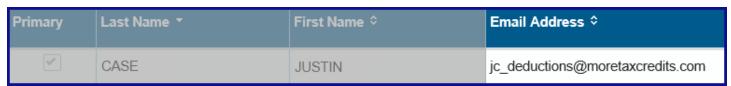

• To return to your **Client List** page, select **Client List** from the **Main Navigation Menu**.

| Home Client List | Client Notices | Services | → Profile → |
|------------------|----------------|----------|-------------|
|------------------|----------------|----------|-------------|

 To navigate to your Tax Professional Overview page, select Home from the Main Navigation Menu.

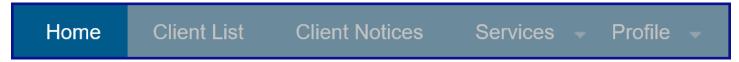